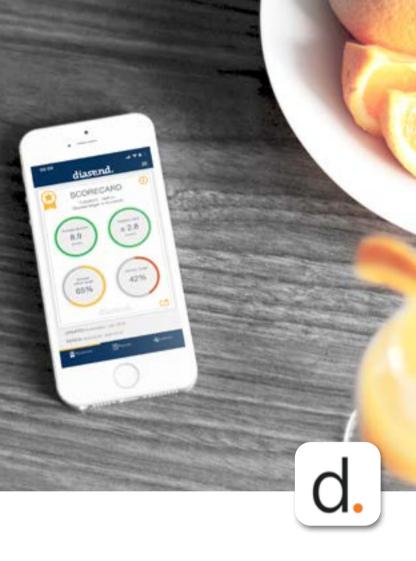

# diasend® Mobile App

- QUICK GUIDE FOR UPLOADING

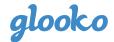

### Contents Please note that some of the following diabetes devices may not be available in your market.

Acon OnCall Extra Mobile

Acon OnCall Sure Sync

AgaMatrix WaveSense JAZZ Wireless

Ascensia Contour Care 🔀 Ascensia Contour Next

🔀 Ascensia Contour Next One 🔀 Ascensia Contour Plus One ForaCare FORA 6 Connect

ForaCare FORA Diamond MINI DM30 ForaCare FORA GD40h 🗱 i-Sens Caresens Dual

🗱 i-Sens NoCoding1 Plus i-Sens TEE2+ (NFC) Menarini Glucofix Tech

(NFC) Menarini GlucoMen areo 2K (NFC) Menarini GlucoMen areo Nipro 4Sure Smart 😮 Nipro 4Sure SmartDuo

(NFC) NovoPen Roche Accu-Chek Aviva Connect

🗱 Roche Accu-Chek Guide Roche Accu-Chek Instant

😮 Sanofi MyStar Plus 😮 SOOIL Dana RS

your Mac or PC

(last page)

🗱 Trividia TRUE METRIX AIR Didn't find your device in the list?

Upload using diasend® Uploader on

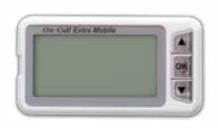

- 1. Make sure that bluetooth is activated on your mobile device and that your meter is within 10 meters.
- 2. Start the diasend® mobile app.
- 3. Navigate to **UPLOAD** in the bottom menu. ܣ (For iOS mobile devices: Please select bluetooth as transfer method).
- 4. Press **Start Upload** in the app.
- 5. On your meter, press and hold both arrow keys until the display is turned on. "bt" should be shown in the display.
- 6. Select your meter when it appears in the app. When asked to pair your meter, enter the last 6 digits of the meter's serial number located on the back of your meter.
- The diasend® app will now connect to the 7. meter and start syncing.
- To sync your meter in the future: Start the diasend® app, navigate to UPLOAD and press **Start Upload**. Turn on your meter by pressing both arrow keys, and syncing will be initiated automatically.

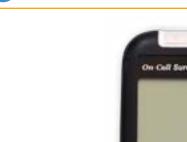

- 1. Make sure that bluetooth is activated on your mobile device and that your meter is within 10 meters.
- 2. Start the diasend® mobile app.
- 3. Navigate to **UPLOAD** in the bottom menu. (For iOS mobile devices: Please select bluetooth as transfer method).
- 4. Press **Start Upload** in the app.
- On your meter, press and hold both arrow keys until the display is turned on. "bt" should be shown in the display.
- Select your meter when it appears in the app. When asked to pair your meter, enter the last 6 digits of the meter's serial number located on the back of your meter.
- 7. The diasend® app will now connect to the meter and start syncing.
- To sync your meter in the future: Start the diasend® app, navigate to **UPLOAD** and press **Start Upload**. Turn on your meter by pressing both arrow keys, and syncing will be initiated automatically.

# AgaMatrix WaveSens JAZZ Wireless

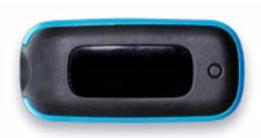

- Make sure that bluetooth is activated on your mobile device and that your meter is within 10 meters.
- 2. Start the diasend® mobile app.
- Navigate to **UPLOAD** in the bottom menu.
   (For iOS mobile devices: Please select bluetooth as transfer method).
- 4. Press **Start Upload** in the app.
- 5. On your meter, press and hold the meter's button until the bluetooth icon starts flashing.
- 6. Select your meter when it appears in the app. A 6-digit passkey will appear on the meter.

Example image of a passkey:

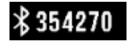

- 7. Type the number into the app.
- 8. The meter will indicate that pairing was successful with a check symbol.

Example image of check symbol:

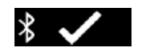

- The meter and app will start syncing.
- 10. To sync your meter in the future: Start the diasend® app, navigate to **UPLOAD** and press **Start Upload**. Turn on your meter, and syncing will be initiated automatically.

### Ascensia Contour Care

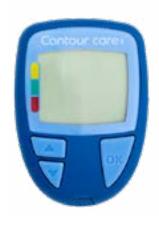

- 1. Turn OFF your meter.
- Make sure that bluetooth is activated on your mobile device and that your meter is within 10 meters.
- 3. Start the diasend® mobile app.
- 4. Navigate to **UPLOAD** in the bottom menu. ➂ (For iOS mobile devices: Please select bluetooth as transfer method).
- 5. Press **Start Upload** in the app.
- 6. Turn ON your meter. Press and hold both arrow keys until the bluetooth symbol starts flashing in the display.
- Select your meter when it appears in the app.
- 8. Confirm the pairing request in the diasend® app using the code in the meter's display.
- 9. The meter and app will start syncing.
- 10. To sync your meter in the future: Start the diasend® app, navigate to UPLOAD and press Start Upload. Turn on your meter, and syncing will be initiated automatically.

### Ascensia Contour Next

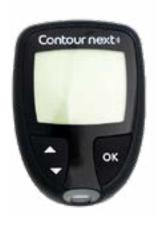

- Turn OFF your meter. 1.
- 2. Make sure that bluetooth is activated on your mobile device and that your meter is within 10 meters.
- 3. Start the diasend® mobile app.
- 4. Navigate to **UPLOAD** in the bottom menu. ➂ (For iOS mobile devices: Please select bluetooth as transfer method).
- 5. Press **Start Upload** in the app.
- 6. Turn ON your meter. Press and hold both arrow keys until the bluetooth symbol starts flashing in the display.
- Select your meter when it appears in the app.
- 8. The diasend<sup>®</sup> app will now connect to the meter.
- 9. Confirm the pairing request in the diasend® app using the code in the meter's display.
- 10. The meter and app will start syncing.
- 11. To sync your meter in the future: Start the diasend® app, navigate to UPLOAD and press Start Upload. Turn on your meter, and syncing will be initiated automatically.

## Ascensia Contour Next One

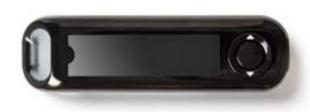

- 1. Turn OFF your meter.
- 2. Make sure that bluetooth is activated on your mobile device and that your meter is within 10 meters.
- 3. Start the diasend® mobile app.
- 4. Navigate to **UPLOAD** in the bottom menu. (For iOS mobile devices: Please select bluetooth as transfer method).
- 5. Press **Start Upload** in the app.
- Press and do not release the **OK button** on your meter until the blue light from the test strip port starts flashing. The meter's serial number will appear in the display.

Example image of meter in pairing mode:

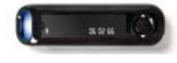

- 7. In the app, select your meter's serial number.
- 8. The diasend® app will now connect to the meter.
- 9. Confirm the pairing request in the diasend® app.
- 10. The meter and app will start syncing.
- 11. To sync your meter in the future: Start the diasend® app, navigate to **UPLOAD** and press **Start Upload**. Turn on your meter, and syncing will be initiated automatically.

### Ascensia Contour Plus One

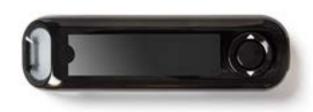

- 1. Turn OFF your meter.
- 2. Make sure that bluetooth is activated on your mobile device and that your meter is within 10 meters.
- 3. Start the diasend® mobile app.
- 4. Navigate to **UPLOAD** in the bottom menu. (For iOS mobile devices: Please select bluetooth as transfer method).
- 5. Press **Start Upload** in the app.
- 6. Press and do not release the **OK button** on your meter until the blue light from the test strip port starts flashing. The meter's serial number will appear in the display.

Example image of meter in pairing mode:

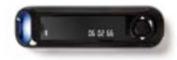

- 7. In the app, select your meter's serial number.
- 8. The diasend® app will now connect to the meter.
- 9. Confirm the pairing request in the diasend® app.
- 10. The meter and app will start syncing.
- 11. To sync your meter in the future: Start the diasend® app, navigate to **UPLOAD** and press **Start Upload**. Turn on your meter, and syncing will be initiated automatically.

# ForaCare FORA 6 Connect

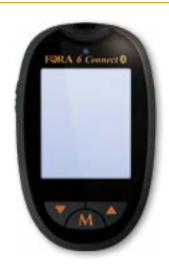

- 1. Turn OFF your meter.
- 2. Make sure that bluetooth is activated on your mobile device and that your meter is within 10 meters.
- 3. Start the diasend® mobile app.
- 4. Navigate to **UPLOAD** in the bottom menu. (For iOS mobile devices: Please select bluetooth as transfer method).
- 5. Press **Start Upload** in the app.
- 6. Press the arrow up button on the meter to iniate bluetooth pairing.
- 7. Select your meter when it appears in the app.
- 8. If required, confirm the pairing on your mobile device.
- The meter and app will start syncing.
- 10. To sync your meter in the future: Start the diasend® app, navigate to **UPLOAD** and press **Start Upload**. Turn on your meter, and syncing will be initiated automatically.

# ForaCare FORA Diamond MINI DM30

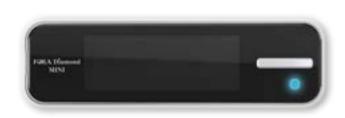

- 1. Turn OFF your meter.
- Make sure that bluetooth is activated on your mobile device and that your meter is within 10 meters.
- 3. Start the diasend® mobile app.
- 4. Navigate to **UPLOAD** in the bottom menu. (For iOS mobile devices: Please select

bluetooth as transfer method).

- 5. Press **Start Upload** in the app.
- Turn ON the meter, then turn the meter OFF again to activate bluetooth (light will flash blue).
- 7. Select the meter in the diasend® app.
- 8. If required, confirm the pairing request on your mobile device.
- 9. The meter and app will start syncing.
- 10. To sync your meter in the future: Start the diasend® app, navigate to **UPLOAD** and press **Start Upload**. Turn on your meter, and then turn it off again to activate bluetooth. Syncing will be initiated automatically.

## ForaCare FORA GD40h

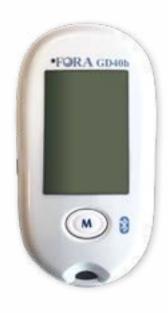

- 1. Turn OFF your meter.
- 2. Make sure that bluetooth is activated on your mobile device and that your meter is within 10 meters.
- 3. Start the diasend® mobile app.
- Navigate to **UPLOAD** in the bottom menu. (For iOS mobile devices: Please select bluetooth as transfer method).
- 5. Press **Start Upload** in the app.
- On the meter, press the slide button on the left hand side downwards until the blue light starts flashing. Bluetooth has now been activated.
- 7. In the diasend® app, select your meter.
- If required, confirm the pairing request on your mobile device.
- The meter and app will start syncing.
- 10. To sync your meter in the future: Start the diasend® app, navigate to **UPLOAD** and press **Start Upload**. On your meter, press the slide button downwards to activate bluetooth. Syncing will be initiated automatically.

## 🔰 i-Sens CareSens Dual

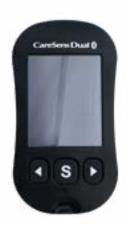

- 1. Turn OFF your meter.
- 2. Make sure that bluetooth is activated on your mobile device and that your meter is within 10 meters.
- 3. Start the diasend® mobile app.
- Navigate to **UPLOAD** in the bottom menu. (For iOS mobile devices: Please select bluetooth as transfer method).
- 5. Press **Start Upload** in the app.
- 6. To activate bluetooth pairing on the meter: Press and hold the S button on your meter until SET appears in the display. Press arrow button until YES starts flashing. Confirm by pressing the S button. bT will appear in the display. Press arrow button until Pair starts flashing. Confirm by pressing the S button. Pin will appear in the display.
- 7. In the diasend® app, select your meter.
- 8. A pin number (6 digits) will appear in the meter's display. Enter the pin number in the the diasend® app to confirm the pairing request.
- 9. The meter and app will start syncing.
- 10. To sync your meter in the future: Start the diasend® app, navigate to **UPLOAD** and press **Start Upload**. Turn on your meter, and syncing will be initiated automatically\*.
  - \*Only when untransmitted data exists.

# 移 i-Sens NoCoding1 Plus

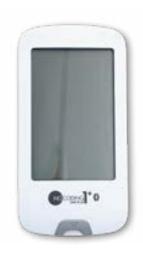

- 1. Turn OFF your meter.
- 2. Make sure that bluetooth is activated on your mobile device and that your meter is within 10 meters.
- 3. Start the diasend® mobile app.
- 4. Navigate to **UPLOAD** in the bottom menu. (For iOS mobile devices: Please select bluetooth as transfer method).
- 5. Press **Start Upload** in the app.
- 6. To activate bluetooth pairing on the meter: Press and hold the ON/OFF button on your meter until SET appears in the display. Press arrow button until YES starts flashing. Confirm by pressing the ON/OFF button. bT will appear in the display. Press arrow button until Pair starts flashing. Confirm by pressing the ON/OFF button. Pin will appear in the display.
- 7. In the diasend® app, select your meter.
- 8. A pin number (6 digits) will appear in the meter's display. Enter the pin number in the the diasend® app to confirm the pairing request.
- 9. The meter and app will start syncing.
- 10. To sync your meter in the future: Start the diasend® app, navigate to **UPLOAD** and press **Start Upload**. Turn on your meter, and syncing will be initiated automatically\*.
  - \*Only when untransmitted data exists.

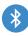

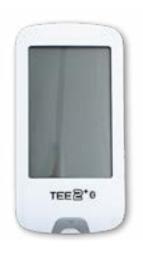

- 1. Turn OFF your meter.
- 2. Make sure that bluetooth is activated on your mobile device and that your meter is within 10 meters.
- 3. Start the diasend® mobile app.
- 4. Navigate to **UPLOAD** in the bottom menu. (For iOS mobile devices: Please select bluetooth as transfer method).
- 5. Press **Start Upload** in the app.
- To activate bluetooth pairing on the meter: Press and hold the **ON/OFF** button on your meter until **SET** appears in the display. Press arrow button until YES starts flashing. Confirm by pressing the **ON/OFF** button. **bT** will appear in the display. Press arrow button until Pair starts flashing. Confirm by pressing the **ON/OFF** button. **Pin** will appear in the display.
- In the diasend® app, select your meter. 7.
- 8. A pin number (6 digits) will appear in the meter's display. Enter the pin number in the the diasend® app to confirm the pairing request.
- The meter and app will start syncing.
- 10. To sync your meter in the future: Start the diasend® app, navigate to **UPLOAD** and press **Start Upload**. Turn on your meter, and syncing will be initiated automatically\*.
  - \*Only when untransmitted data exists.

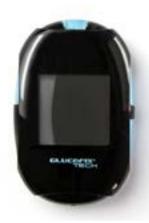

- Make sure that NFC is enabled on your mobile device and meter.
- Turn OFF your meter and start the diasend® mobile app. Hold the meter to the NFC chip on your mobile device. (The NFC is usually located on the back of the mobile device)

#### **Enable NFC on your meter by following these steps:**

- 1. Turn OFF your meter.
- 2. Press and hold the **ON/OFF button** until the display shows "set".
- 3. Press the **down button** until "N" starts flashing.
- Select this function by pressing the **ON/OFF** button.
- 5. Press the **down button** once, "On" will start flashing.
- Confirm by pressing the ON/OFF button once.
- 7. Turn OFF your meter.

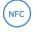

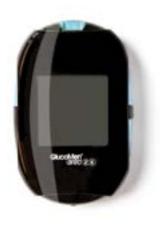

- 1. Make sure that NFC is enabled on your mobile device and meter.
- Turn OFF your meter and start the diasend® 2. mobile app. Hold the meter to the NFC chip on your mobile device. (The NFC is usually located on the back of the mobile device)

Please note: For iOS users, this meter is only compatible via NFC if the meter has been manufactured in 2018 or later.

#### **Enable NFC on your meter by following these steps:**

- Turn OFF your meter.
- Depending on the version of your meter: Enter the settings menu by pressing and holding the ON/OFF button or the ON/OFF button and arrow up button simultaneously until the display shows "set".
- Press the down button until "N" starts flashing.
- 4. Select this function by pressing the **ON/OFF** button.
- 5. Press the **down button** once, "On" will start flashing.
- 6. Confirm by pressing the **ON/OFF button** once.
- 7. Turn OFF your meter.

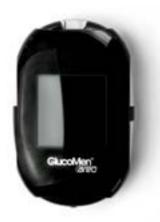

- 1. Make sure that NFC is enabled on your mobile device and meter.
- Turn OFF your meter and start the diasend® mobile app. Hold the meter to the NFC chip on your mobile device. (The NFC is usually located on the back of the mobile device)

#### **Enable NFC on your meter by following these steps:**

- 1. Turn OFF your meter.
- 2. Press and hold the **ON/OFF button** until the display shows "set".
- Press the **down button** until "N" starts flashing.
- Select this function by pressing the ON/OFF button.
- 5. Press the **down button** once, "On" will start flashing.
- Confirm by pressing the **ON/OFF button** once.
- 7. Turn OFF your meter.

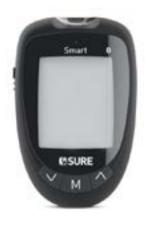

- 1. Turn OFF your meter.
- 2. Make sure that bluetooth is activated on your mobile device and that your meter is within 10 meters.
- 3. Start the diasend<sup>®</sup> mobile app.
- 4. Navigate to **UPLOAD** in the bottom menu. æ

(For iOS mobile devices: Please select bluetooth as transfer method).

- 5. Press **Start Upload** in the app.
- Turn the meter ON. Bluetooth will be activated automatically.
- In the app, select your meter. 7.
- If required, confirm the pairing request on vour mobile device.
- 9. The meter and app will start syncing.
- 10. To sync your meter in the future: Start the diasend® app, navigate to UPLOAD and press Start Upload. Turn on your meter, and syncing will be initiated automatically.

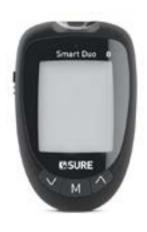

- 1. Turn OFF your meter.
- 2. Make sure that bluetooth is activated on your mobile device and that your meter is within 10 meters.
- Start the diasend® mobile app.
- 4. Navigate to **UPLOAD** in the bottom menu. **(** (For iOS mobile devices: Please select bluetooth as transfer method).
- 5. Press **Start Upload** in the app.
- Turn the device ON. Bluetooth will be activated automatically.
- 7. In the app, select your meter.
- If required, confirm the pairing request on your mobile device.
- 9. The meter and app will start syncing.
- 10. To sync your meter in the future: Start the diasend® app, navigate to **UPLOAD** and press Start Upload. Turn on your meter, and syncing will be initiated automatically.

# NovoPen® 6 NovoPen Echo® Plus

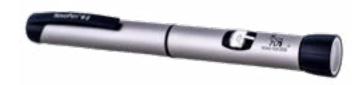

- Make sure that NFC is enabled on your mobile device.
- 2. Start the diasend® mobile app.
- Navigate to **UPLOAD** in the bottom menu. (For iOS mobile devices: Please select NFC as transfer method).
- 4. Hold the NovoPen® to the NFC chip on your mobile device.

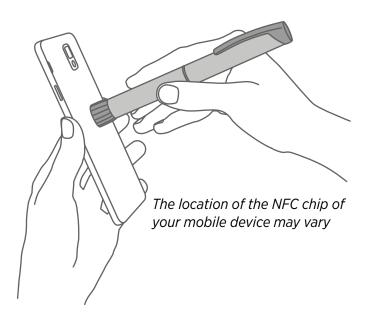

# 移 Roche Accu-Chek Aviva Connect

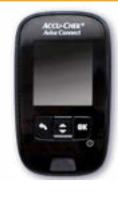

#### Pair meter Make sure that bluetooth is activated on your 1.

- mobile device and that your meter is within 10 meters. Turn the meter on by pressing OK.
- 3. Select **Settings** and press **OK**.
- 12/11/12

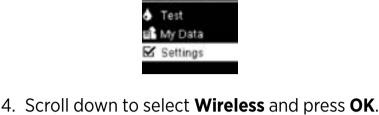

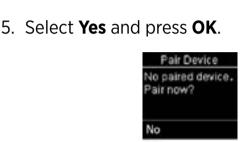

7. Navigate to **UPLOAD** in the bottom menu. 4

6. Start the diasend® mobile app.

bluetooth as transfer method). 8. Press **Start Upload** in the app. 9. Select your meter when it appears in the app.

(For iOS mobile devices: Please select

- digits shown on your meter.

When asked to pair your meter, enter the 6

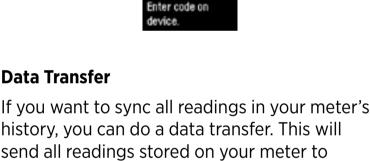

# Press back until you're on the Main Menu or

diasend®.

**Data Transfer** 

- 11. Navigate to **UPLOAD** in the bottom menu. ٩
- 8am 12/11/12 Main Menu

• Test

13. Select **My Data** and press **OK**.

12. Press **Start Upload** in the app.

turn the meter on by pressing **OK**.

10. Start the diasend® mobile app.

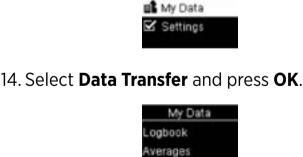

Data Transfer

C Reports

15. Select **Wireless** and press **OK**.

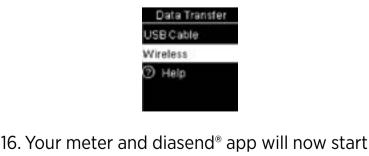

syncing.

# Roche Accu-Chek Guide

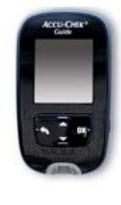

Pair meter

- Make sure that bluetooth is activated on your mobile device and that your meter is within 10 meters. Turn the meter on by pressing OK.
- Select Settings and press OK.
- 12/11/12

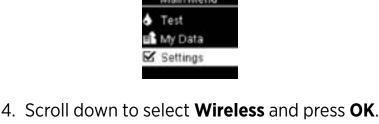

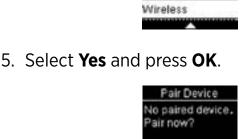

6. Start the diasend® mobile app.

7.

9.

(For iOS mobile devices: Please select bluetooth as transfer method). 8. Press **Start Upload** in the app.

Navigate to **UPLOAD** in the bottom menu.

Select your meter when it appears in the app.

- When asked to pair your meter, enter the 6
- digits shown on your meter. 130404

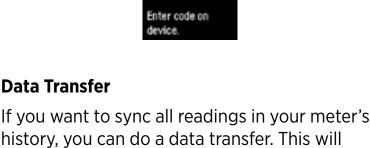

### diasend®.

**Data Transfer** 

turn the meter on by pressing **OK**. 10. Start the diasend<sup>®</sup> mobile app.

11. Navigate to **UPLOAD** in the bottom menu. 🚯

8am 12/11/12

Press back until you're on the Main Menu or

send all readings stored on your meter to

- 12. Press **Start Upload** in the app. 13. Select **My Data** and press **OK**.
- Main Menu

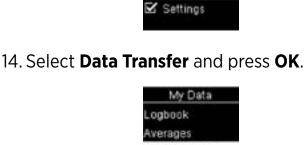

Data Transfer C Reports

My Data

15. Select **Wireless** and press **OK**.

syncing.

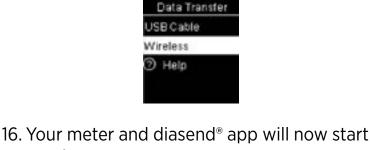

### Roche Accu-Chek Instant

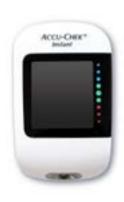

- 1. Make sure that bluetooth is activated on your mobile device and that your meter is within 10 meters.
- With the meter off, press and hold the meter button until the Bluetooth symbol appears. The pairing symbol and wireless symbol both appear and flash.

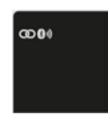

- Start the diasend® mobile app. 3.
- 4. Navigate to **UPLOAD** in the bottom menu. æ

(For iOS mobile devices: Please select bluetooth as transfer method).

- Press Start Upload in the app.
- Select your meter when it appears in the app. When asked to pair your meter, enter the 6-digit PIN code located on the back of your meter.

Example image of PIN code:

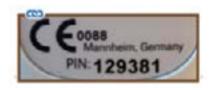

- 7. The diasend® app will now connect to the meter and start syncing.
- To sync your meter in the future: Start the 8. diasend® app, navigate to **UPLOAD** and press **Start Upload**. Turn on your meter, and syncing will be initiated automatically.

# Sanofi MyStar Plus

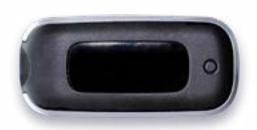

- Make sure that bluetooth is activated on your mobile device and that your meter is within 10 meters.
- 2. Start the diasend® mobile app.
- 3. Navigate to **UPLOAD** in the bottom menu. (For iOS mobile devices: Please select blueooth as transfer method)
- 4. Press Start Upload in the app.
- 5. On your meter, press and hold the meter's button until the bluetooth icon starts flashing.
- Select your meter when it appears in the app.A 6-digit passkey will appear on the meter.

Example image of a passkey:

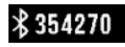

- 7. Type the number into the app.
- 8. The meter will indicate that pairing was successful with a check symbol.

Example image of check symbol:

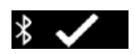

- 9. The meter and app will start syncing.
- 10. To sync your meter in the future: Start the diasend® app, navigate to **UPLOAD** and press **Start Upload**. Turn on your meter, and syncing will be initiated automatically.

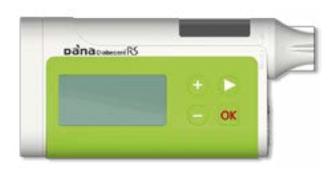

- Turn OFF your pump. 1.
- 2. Make sure that bluetooth is activated on your mobile device and that your pump is within 10 meters.
- Start the diasend® mobile app. 3.
- Navigate to **UPLOAD** in the bottom menu. ➂ (For iOS mobile devices: Please select bluetooth as transfer method).
- 5. Press **Start Upload** in the app.
- Turn the pump ON. Bluetooth will be activated automatically.
- In the app, select your pump. 7.
- If required, confirm the pairing request on your mobile device.
- 9. The pump and app will start syncing.
- 10. To sync your pump in the future: Start the diasend® app, navigate to **UPLOAD** and press Start Upload. Turn on your pump, and syncing will be initiated automatically.

### 😰 Trividia TRUE METRIX AIR

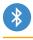

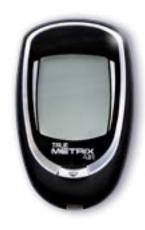

- Make sure that bluetooth is activated on your mobile device and that your meter is within 10 meters.
- 2. Start the diasend® mobile app.
- 3. Navigate to **UPLOAD** in the bottom menu. (For iOS mobile devices: Please select bluetooth as transfer method).
- 4. Press Start Upload in the app.
- 5. Turn on your meter.
- 6. The bluetooth symbol should appear on your meter automatically, meaning bluetooth is on.
- Select your meter when it appears in the app (NiproBGM). When asked to pair your meter, enter the last 6 digits of the meter's serial number located on the back of your meter.

Example image of serial number:

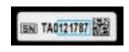

- 8. The diasend® app will now connect to the meter and start syncing.
- 9. To sync your meter in the future: Start the diasend® app, navigate to **UPLOAD** and press **Start Upload**. Turn on your meter, and syncing will be initiated automatically.

# Upload using diasend® Uploader on your Mac or PC

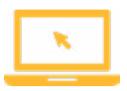

 Get the diasend® Uploader app for Mac or PC. You can do this by logging in at diasend. com and navigate to the Tools tab.

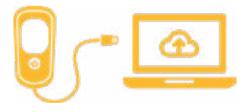

2. Connect your device to your computer and upload your data to the diasend® cloud.

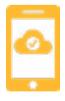

Once in the cloud, the data will automatically update on your Scorecard and Reports in the mobile app.